#### USB驱动女装和即软

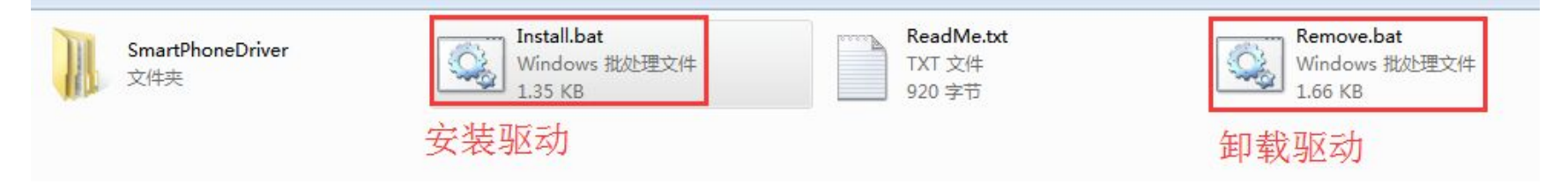

#### 如果已经安装驱动,不需要执行这一步操作 USB驱动安装成功如图所示 注:Win7电脑,尽量右击Install.bat文件"以管理员身份运行"

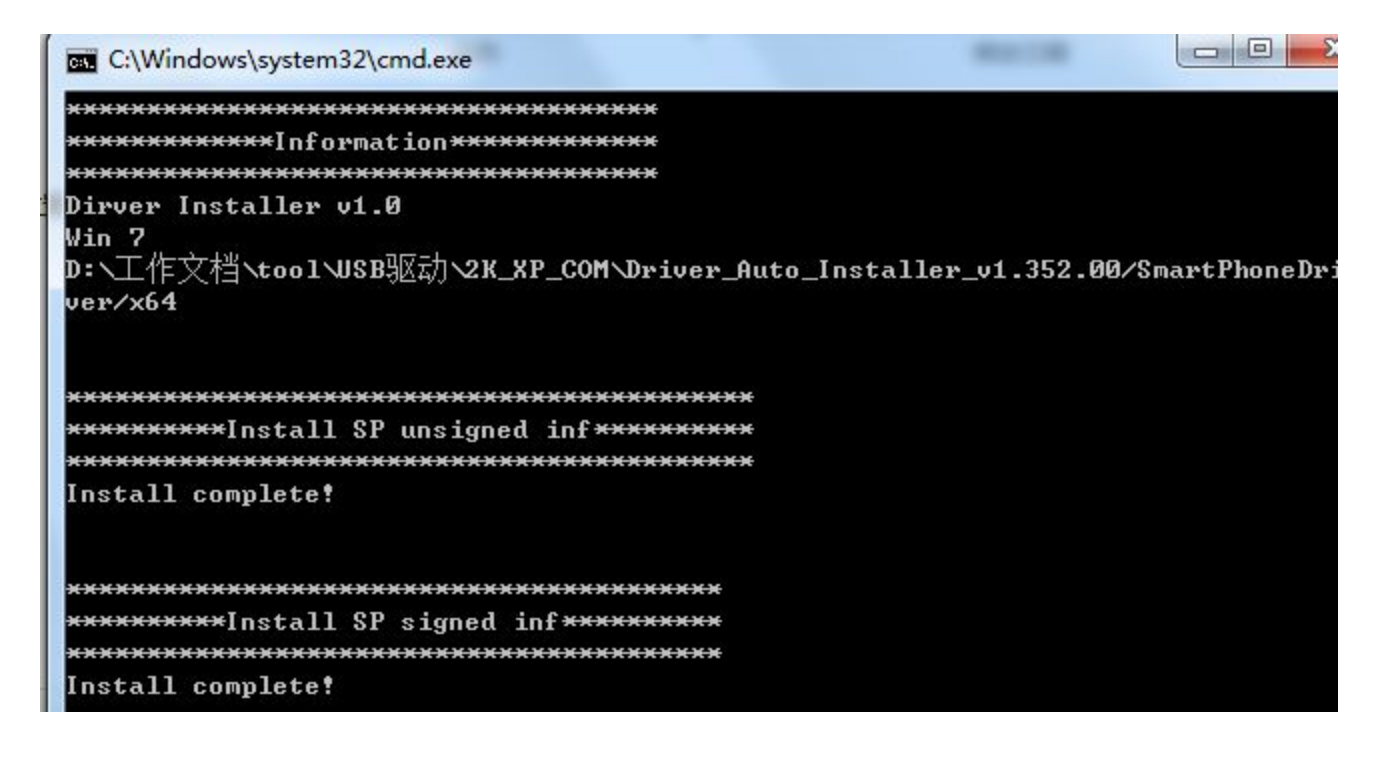

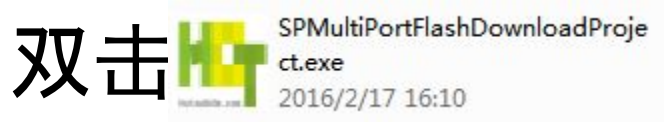

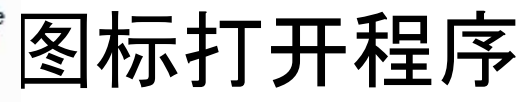

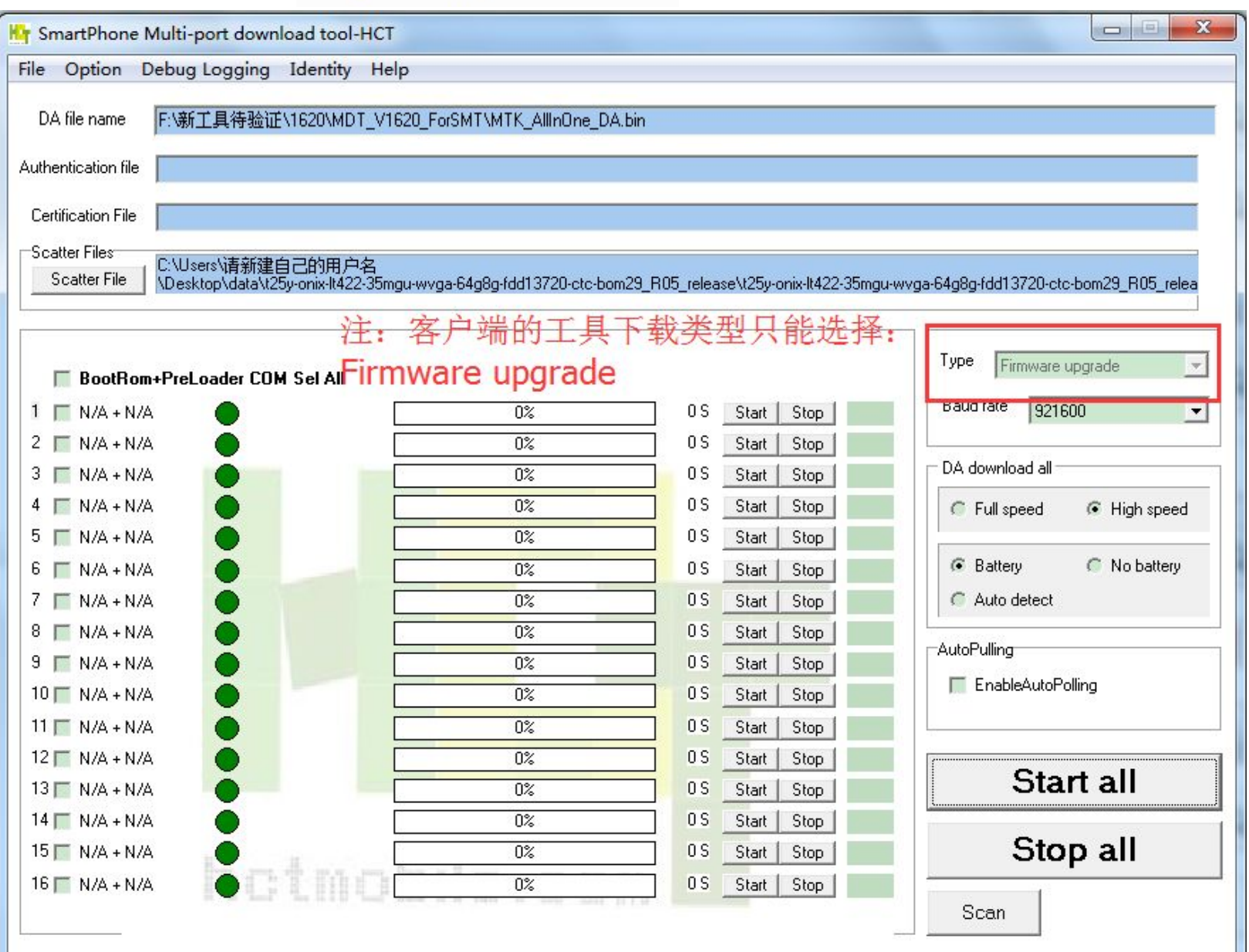

### 软件选择:选择对应的scatter文件

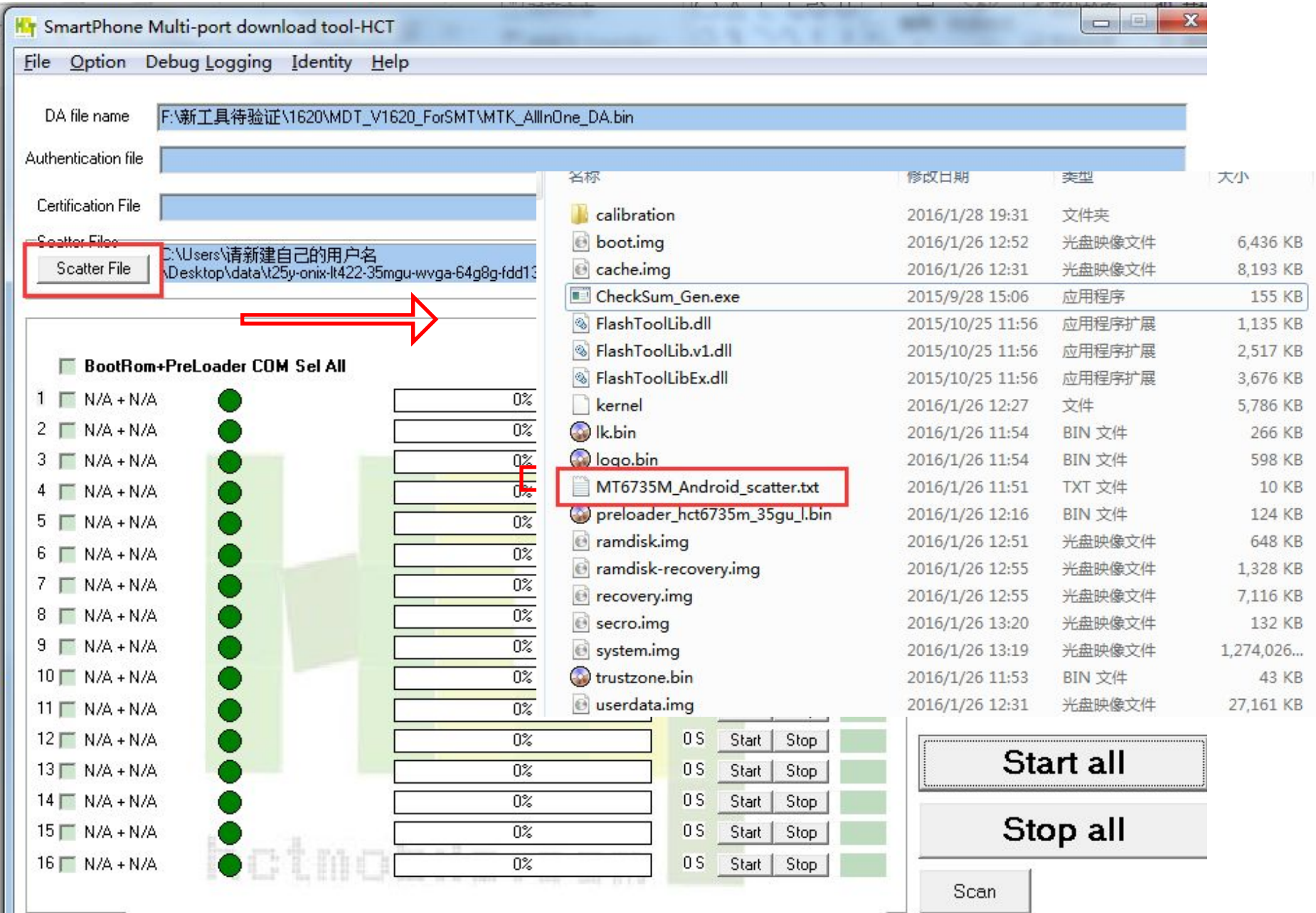

### 如出现如图提示,需要在软件中运行CheckSum\_Gen.exe文件

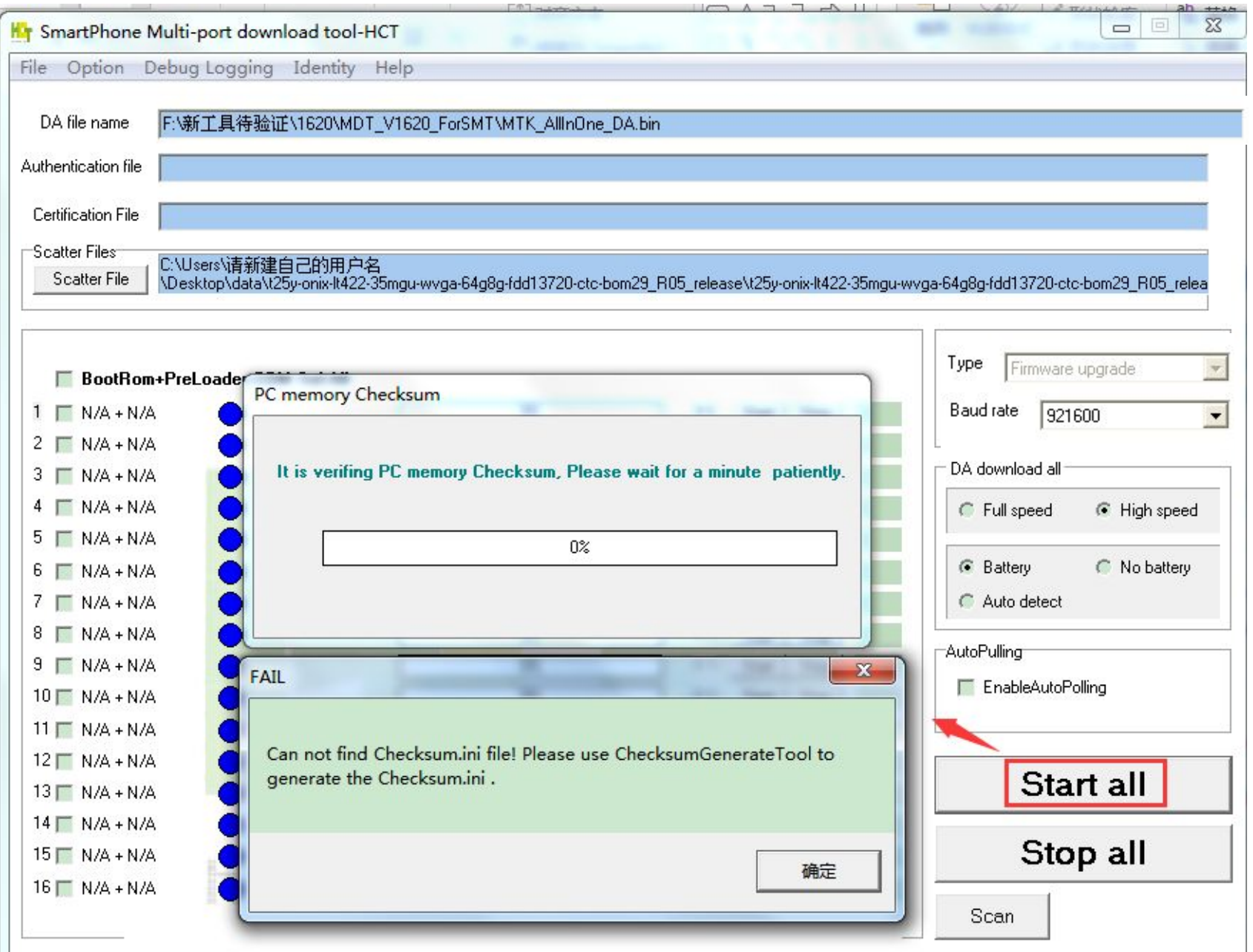

## 点击Scan, 出现如图所示点击是

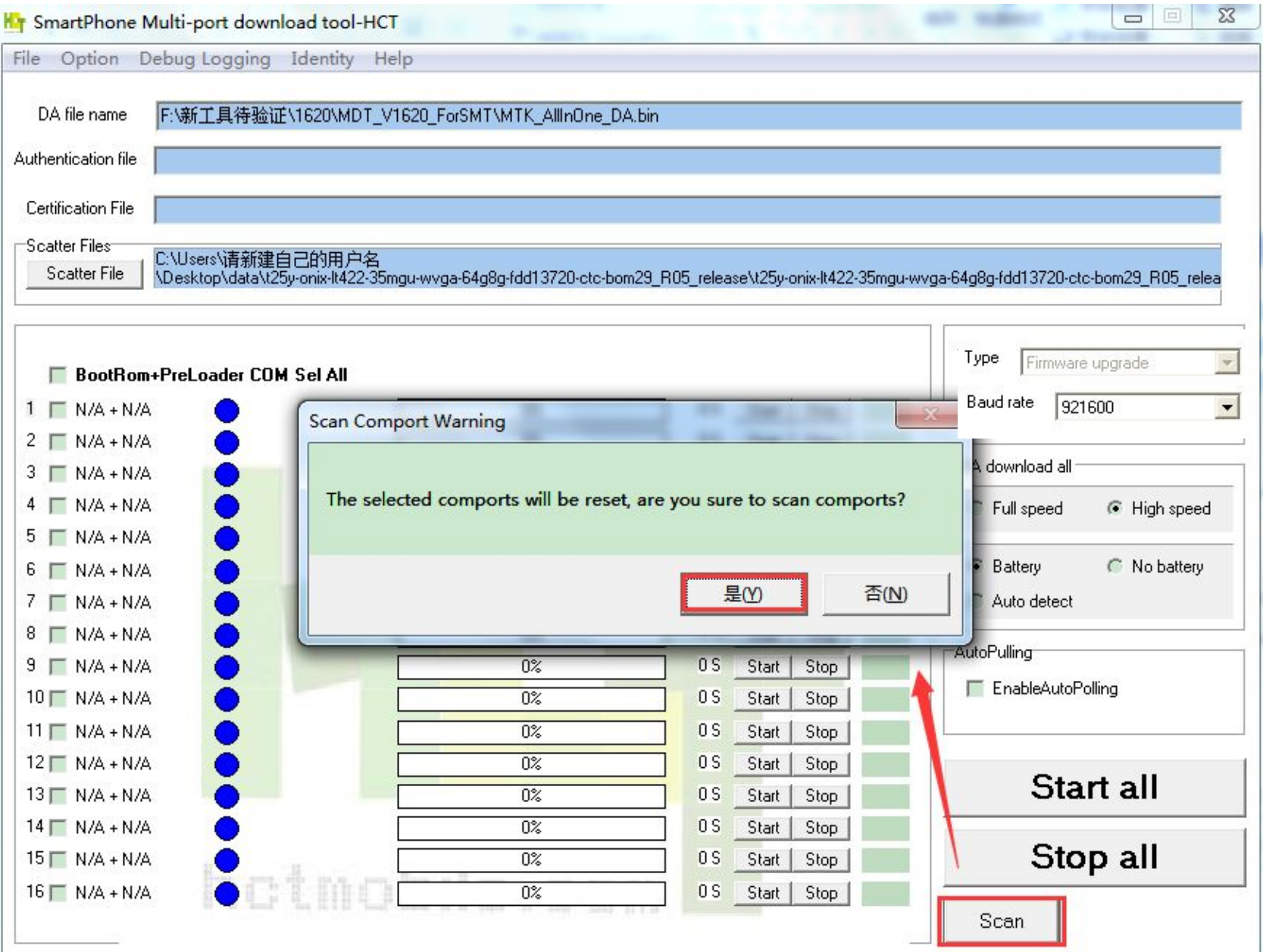

## 点击Scan扫口(根据需要多选)

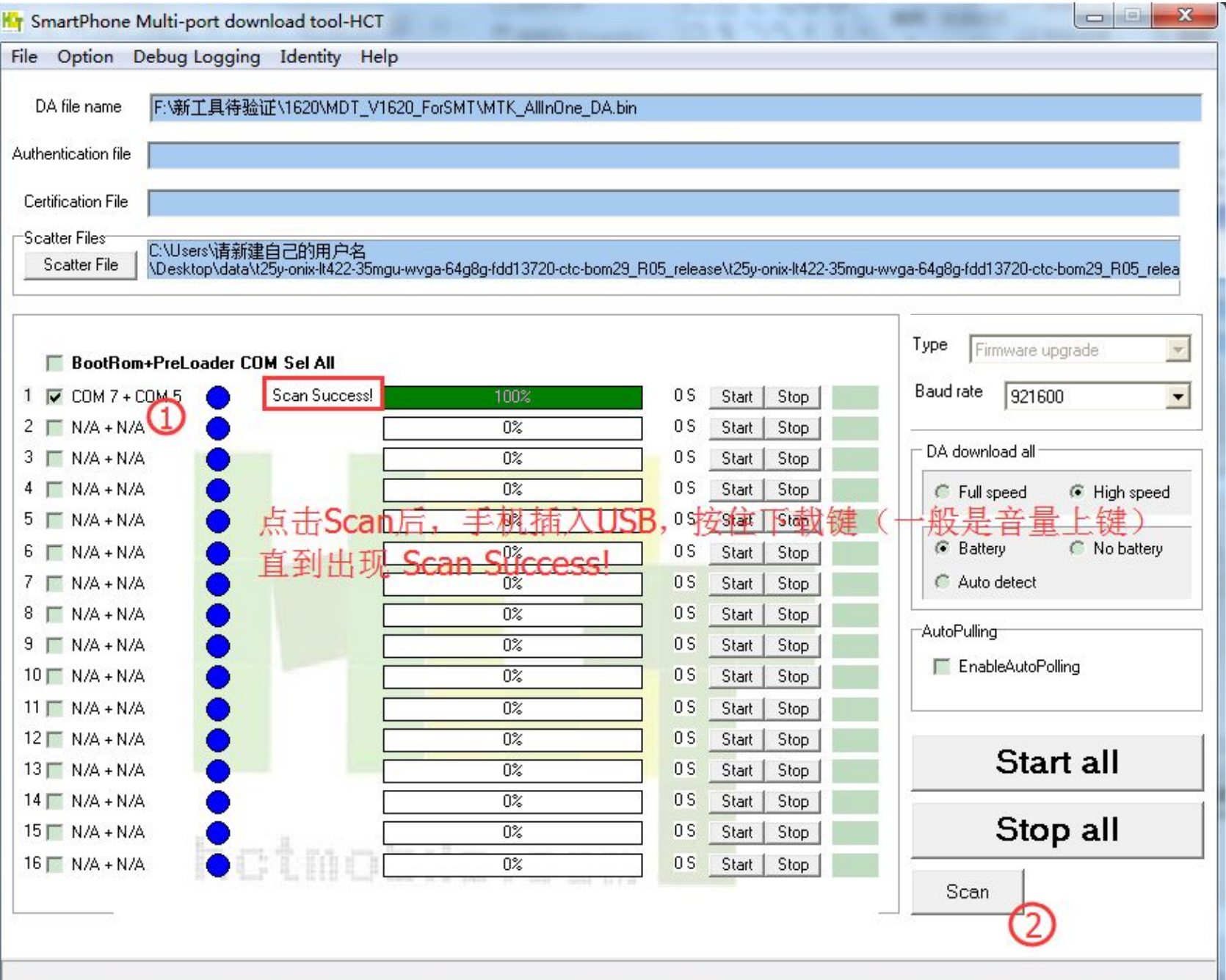

## 如图所示下载pass

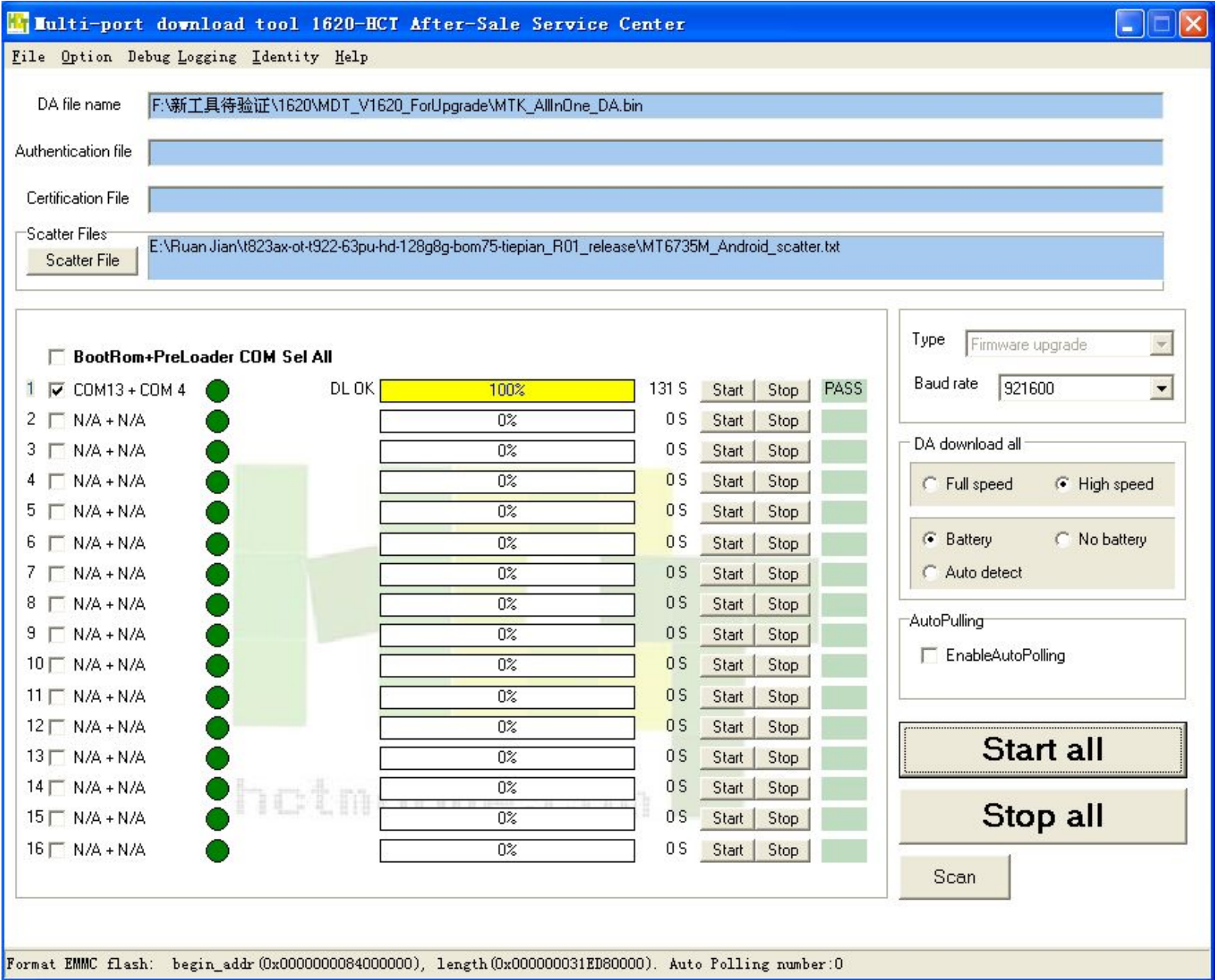

### MTK\_AllinOne\_DA.bin重新设置

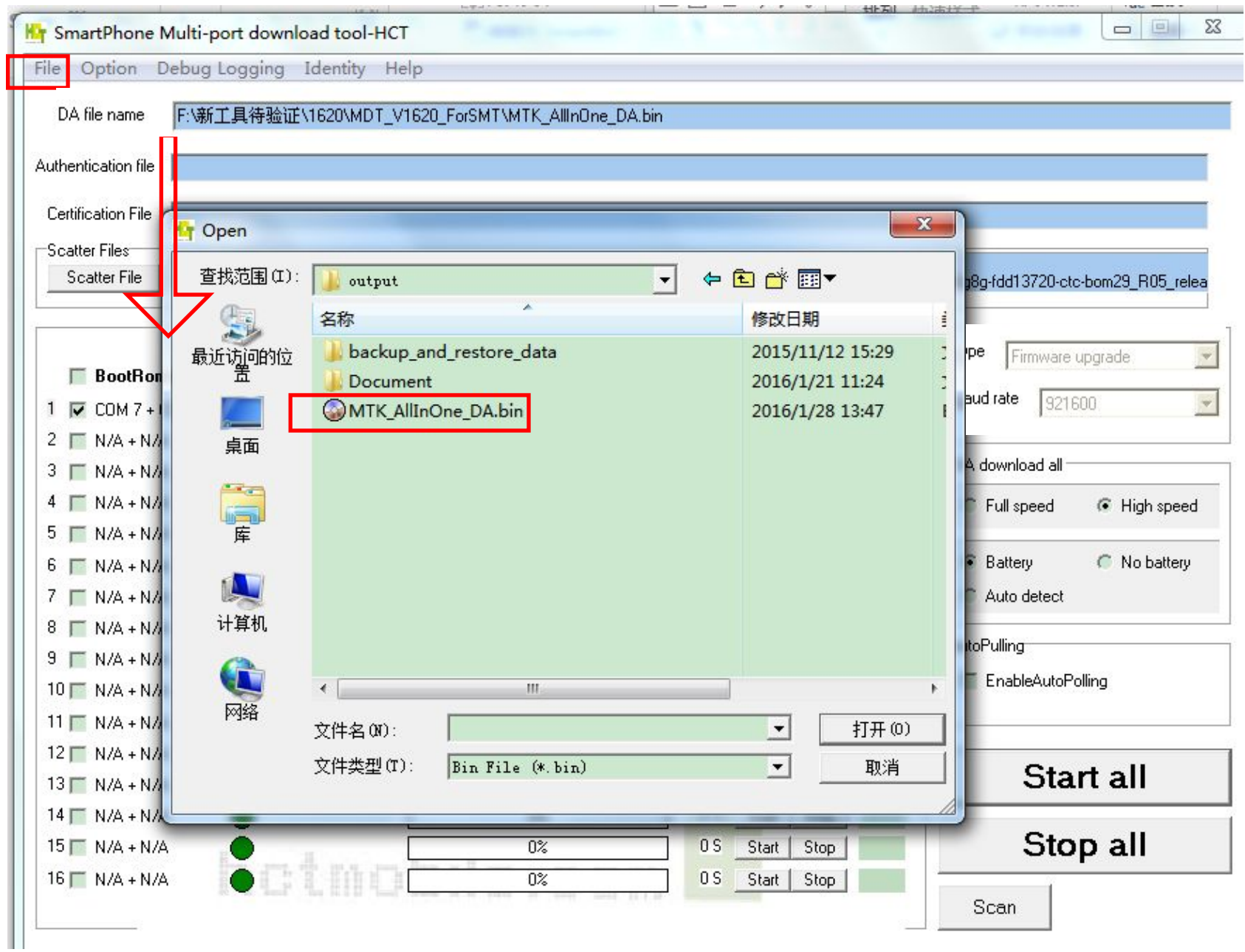

## 工具解锁设置

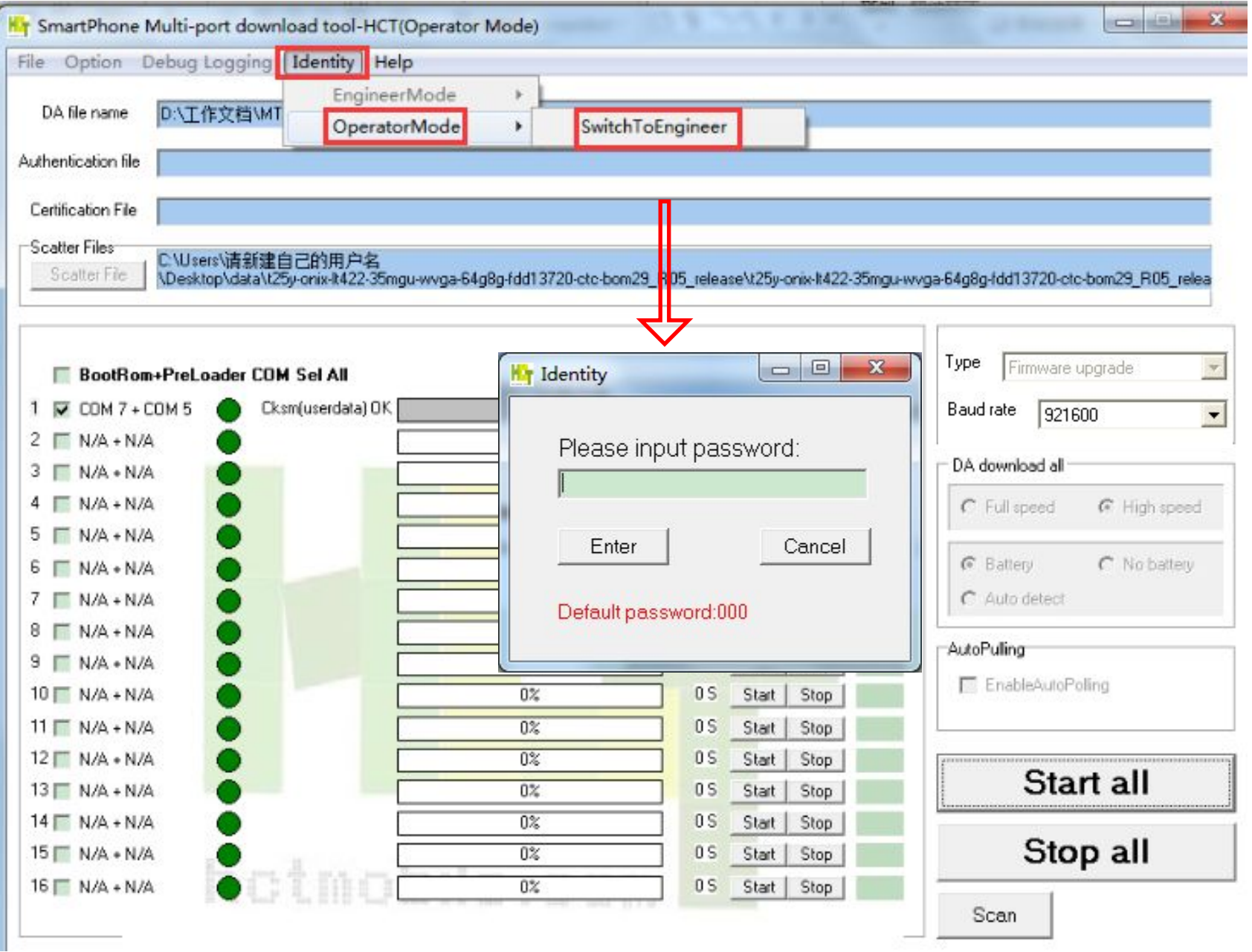

# 工具密码更改

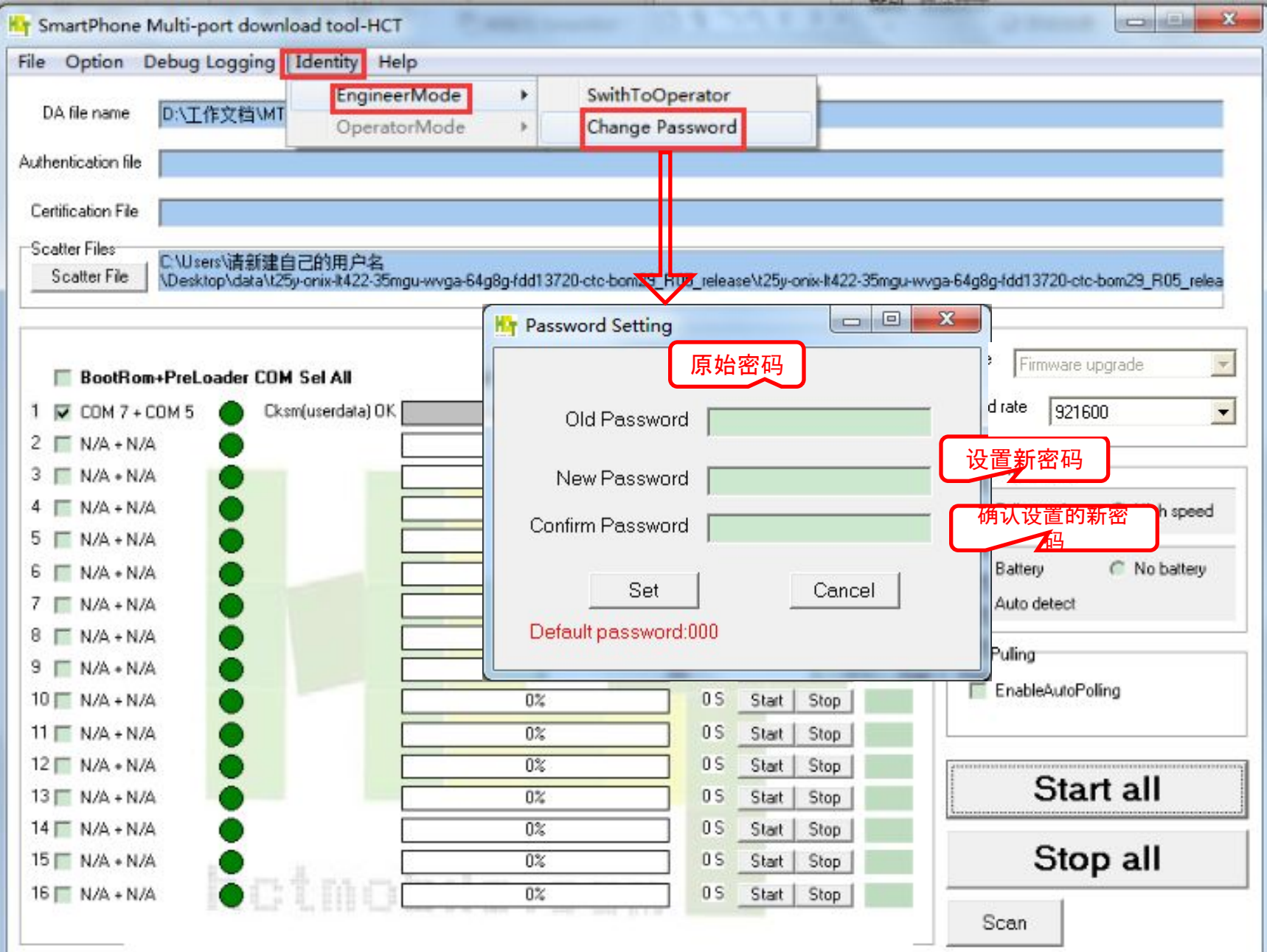

### SwitchToOperator之后设置与软件不可修改

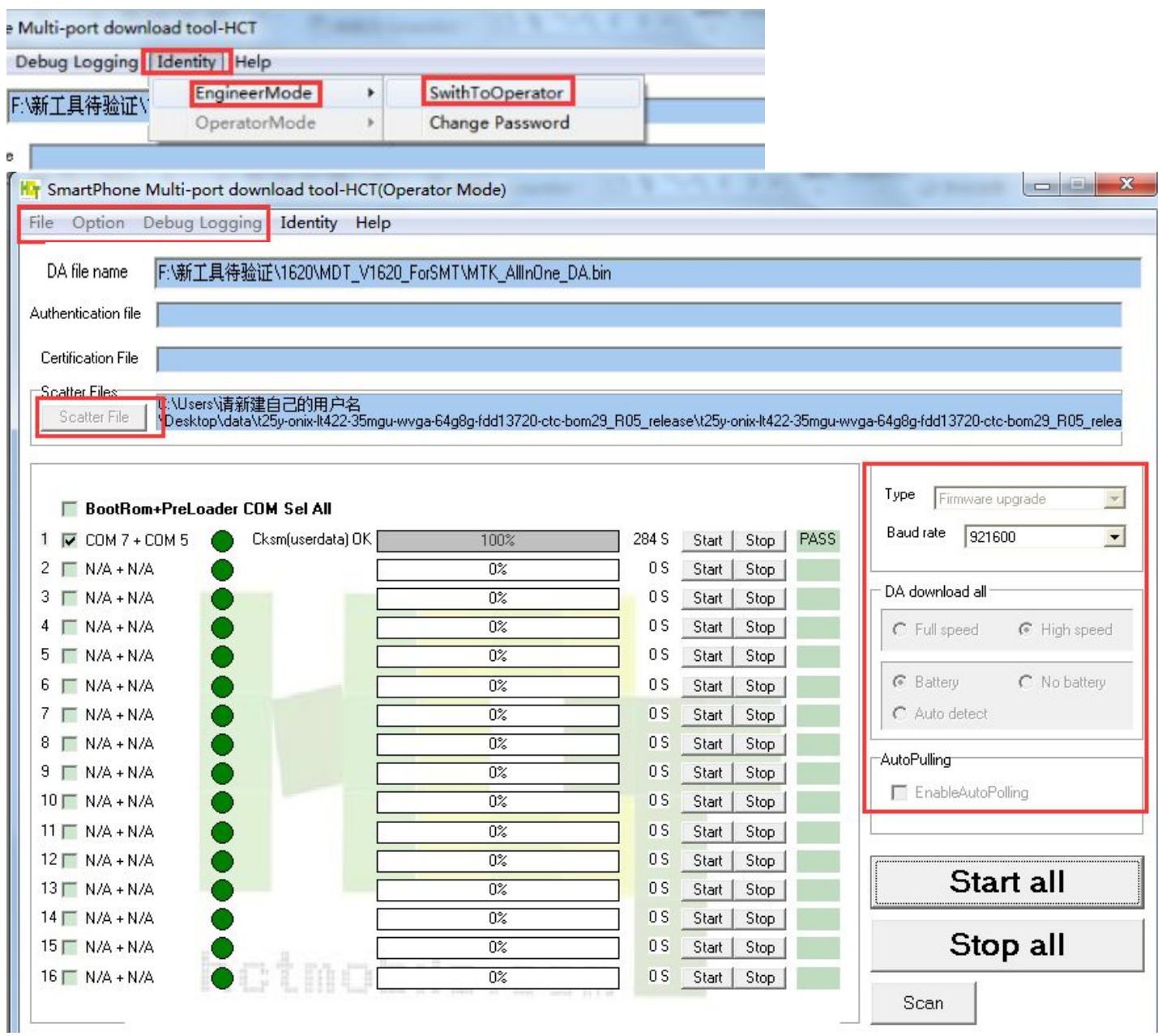

## 点击Start all出现如图所示

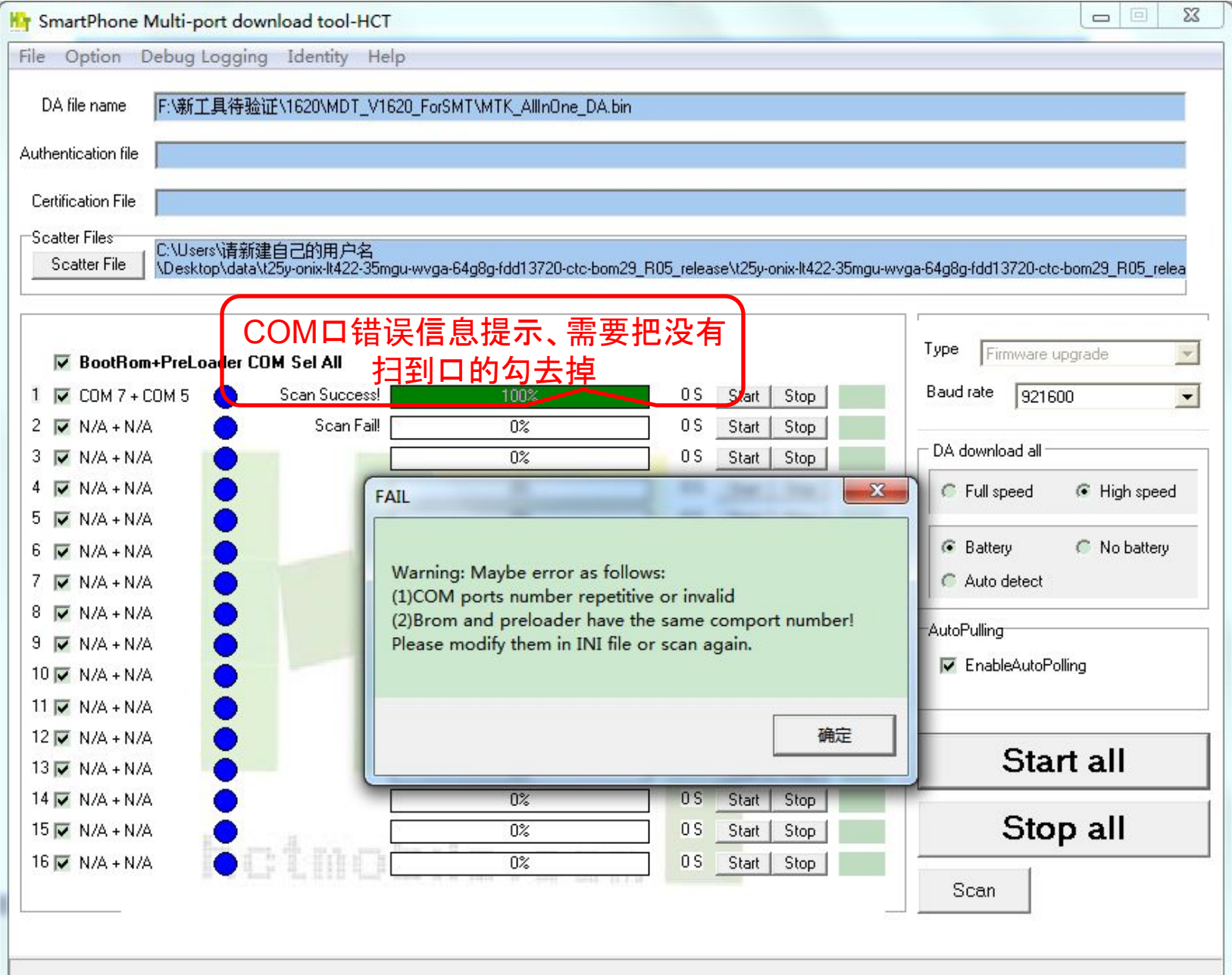

# 其他设置说明

- 其他设置如图:加载模式,和供电模式选择
- 供电模式:

 Battery:带电池 No battery:不带电池 Auto detect:自动检测

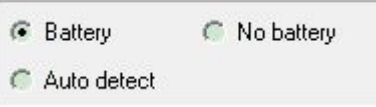

• 加载类型:

Firmware upgrade:备份重要信息(像NV)到电脑□格式化□加载□从 电 脑端恢复备份的信息到手机()

备注:如果工具在配置时出现:

The memory bufferfor loading image veification fail!

请检查软件中是否有checksum.ini文件,

如果没有,需要CheckSum\_Generate.exe 工具放到软件中运行检查手机软件的地址具否正确

Type Format and Download All Format and Download All Baud ra Firmware upgrade Format All Format bootloader